### Interactive BIOS simulator

### HP Z2 G8 Small Form Factor Workstation PC

# Welcome to the interactive BIOS simulator for the HP Z2 G8 Small Form Factor Workstation PC

#### Here's how to use it...

**BIOS Utility Menus:** (Click the link to navigate to the individual menus)

On this page you will find thumbnail images of each of the product's BIOS utility menus. To view a specific menu in greater detail, simply click that thumbnail. Just as in the live BIOS, on each menu, you can select the tab of each of the other utility menus to navigate directly to that menu.

### Menu options:

While the menu options cannot be toggled, many of them offer item specific information about that option. To view this information, use the cursor to rollover the option and the information will present in a pane on the right of the BIOS screen.

#### That's it!

On every page there is a link that brings you back to either this Welcome page or the BIOS Utility Menus page enabling you to navigate to whatever BIOS option you wish to review.

## **BIOS Utility Menus**

Main Security Advanced UEFI Drivers

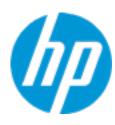

**HP** Computer Setup

| lta | em Spec  | ific Hol  | ח |  |
|-----|----------|-----------|---|--|
| 116 | iii əhec | וווכ וופנ | h |  |
|     |          |           |   |  |
|     |          |           |   |  |
|     |          |           |   |  |
|     |          |           |   |  |
|     |          |           |   |  |
|     |          |           |   |  |
|     |          |           |   |  |
|     |          |           |   |  |
|     |          |           |   |  |
|     |          |           |   |  |
|     |          |           |   |  |
|     |          |           |   |  |
|     |          |           |   |  |
|     |          |           |   |  |
|     |          |           |   |  |
|     |          |           |   |  |
|     |          |           |   |  |
|     |          |           |   |  |
|     |          |           |   |  |
|     |          |           |   |  |
|     |          |           |   |  |
|     |          |           |   |  |
|     |          |           |   |  |
|     |          |           |   |  |
|     |          |           |   |  |

Suppress POST Errors

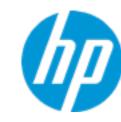

**HP** Computer Setup

#### **BASIC SYSTEM INFORMATION**

Product Name HP Z2 SFF G8 Workstation

Processor 1 11th Gen Intel(R) Core(TM) i5-11500 @ 2.70GHz

Memory Size 16384 MB DDR4 @ 3200 MHz
System BIOS T50 Ver. 00.16.01 11/25/2020

SERVICE -----

Serial Number H1AW301003 SKU Number 271P7AV

Universally Unique Identifier (UUID) 3D82C248B5E2AF49808E87D94E895A39

UUID (standard format) 48C2823D-E2B5-49AF-808E-87D94E895A39

**Asset Tracking Number** 

Item Specific Help

Help

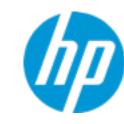

**HP** Computer Setup

| Product Name | HP Z2 SFF G8 Workstation |
|--------------|--------------------------|
|--------------|--------------------------|

Memory Size 16384 MB DDR4 @ 3200 MHz

Storage Devices SAMSUNG MZVL21T0HCLR-00BH1-S641NE0N900686 (1 TB)

PROCESSOR 1 ------

ProcessorType 11th Gen Intel(R) Core(TM) i5-11500 @ 2.70GHz

Cache Size (L1/L2/L3) 480 KB / 3 MB / 12 MB

Processor Speed 4200 MHz

Processor Cores6MicroCode Revision14Processor SteppingB-0

Memory Speed 3200 MHz

DIMM1 16 GB Samsung

DIMM2 Empty
DIMM3 Empty
DIMM4 Empty

Item Specific Help

Help

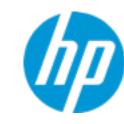

**HP** Computer Setup

| Item | Spec | cific | Help |
|------|------|-------|------|
|------|------|-------|------|

FIRMWARE -----

System BIOS T50 Ver. 00.16.01 11/25/2020

ME Firmware Version 15.0.20.1440
ME Firmware Mode AMT Disabled

Audio Controller Realtek ALC3205

Video BIOS Version Intel(R) GOP Driver [17.0.1042]

Reference Code Revision B.1.24.50
Super I/O Firmware Version 10.1.1

USB Type-C Controller(s) Firmware Version:

Onboard PD Front: 2.2.0

SERVICE -----

Serial Number H1AW301003

SKU Number 271P7AV

Universally Unique Identifier (UUID) 3D82C248B5E2AF49808E87D94E895A39

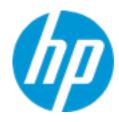

**HP** Computer Setup

| <b>Asset</b> | <b>Tracking</b> | Number |
|--------------|-----------------|--------|
|--------------|-----------------|--------|

Feature Byte 3X476J6S6b7N7Q7T7U7W8HaUaXapaqaubhdUdpdqedfJh

KhZjhk8n7.fe

Build ID 21WWRKAT6ah#SABA#DABA
Product Family 103C\_53335X HP Workstation

System Board ID 88BF

System Board CT Number PKKLLX3CYEI01H

COMMUNICATION-----

Integrated MAC Address 1 6C-02-E0-78-C4-E7

Item Specific Help

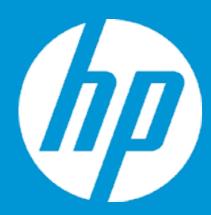

## **HP PC Hardware Diagnostics UEFI**

Please select a Language.

English Cestina Dansk Deutsch Nederlands Espanol eesti keel Suomi Francais Hrvatski Magyar

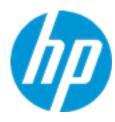

**HP** Computer Setup

BIOS Event Log

Clear BIOS Event Log on Next Boot

Item Specific Help

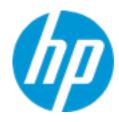

**HP** Computer Setup

Item Specific Help

| View BIOS Event Log       |      |             |  |  |  |
|---------------------------|------|-------------|--|--|--|
| Date                      | Time | Description |  |  |  |
|                           |      |             |  |  |  |
| No event have been logged |      |             |  |  |  |

## **Export to USB Key**

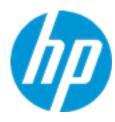

The file cannot be accessed. Please insert a USB storage device and try again.

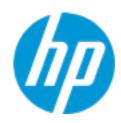

**HP** Computer Setup

**Update System BIOS** 

**Current System BIOS Version:** T50 Ver. 00.16.01

**Current BIOS Release Date:** 11/25/2020 11/25/2020 **Installation Date of Current BIOS: Never Checked** Most Recent Update Check:

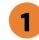

Lock BIOS Version 2

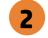

Native OS Firmware Update Service

**BIOS Rollback Policy** 

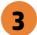

Allow BIOS Updates Using a Network 4

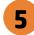

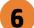

Item Specific Help

1. Check HP.com for BIOS Updates

Checks for the latest BIOS release revision on the network, and lets the user decide whether to download the BIOS image and update System.

2. Lock BIOS Version

If not selected, then BIOS updates are allowed, if selected then updates to BIOS are not allowed.

- 3. Click on the field to see the options.
- 4. Allow BIOS Updates Using a Network Enable/Disable automatic BIOS updates through the network in a scheduled basis.
- **5. BIOS Update Preferences**

Sets the configurations to perform BIOS updates through the network.

6. Network Configuration Settings Configure network settings to be used for

download and upload.

## **Network BIOS Update**

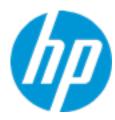

MS Windows Bitlocker Drive Encryption (BDE) may be enabled on your system. HP requires that BDE be suspended temporarily before the BIOS is flashed and that you obtain your BDE recovery password or recovery PIN before suspending BDE. After the BIOS is updated, BDE can be resumed.

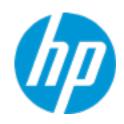

**HP** Computer Setup

**BIOS Update Preferences** 

Check for Update on Next Reboot 1

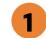

**BIOS Source** 

**Automatic BIOS Update Setting** 

**BIOS Update Frequency** 

Item Specific Help

1. Check for Update on Next Reboot Enable/Disable an automatic BIOS check on next reboot.

2. BIOS Source

Choose one of the available options. Click on the field to see the options.

**Automatic BIOS Update Setting** 

Choose one of the available options. Click on the field to see the options.

3. BIOS Update Frequency Choose one of the available options.

Help

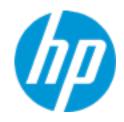

**HP** Computer Setup

**Network Configuration Settings** 

Proxy Server 1

2

**IPv4 Configuration** 

**DNS Configuration** 

Data transfer timeout Force HTTP no-cache 6 100 5

Specify the Proxy Server Address and the Port Number through the common-use <server>:<port> notation.

Item Specific Help

Enable/Disable the use of a proxy server.

#### 3. Test Network Connection

Check the network connection using current BIOS update configuration. Click on the field to see the options.

### 4. IPv4 Configuration

1. Proxy Server

2. Edit Proxy Server

Setup for static IPv4 address. Click on the field to see the options.

#### 5. DNS Configuration

Configure a list of DNS addresses.

#### 6. Force HTTP no-cache

Disable HTTP caching.

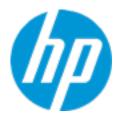

**HP** Computer Setup

Change Date And Time

Set Date (MM/DD/YYYY)
Set Time (HH:MM):

09 / 24 / 2019

02:56

Item Specific Help

Help

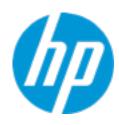

**HP** Computer Setup

Item Specific Help System IDs

Help

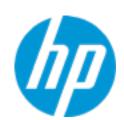

### **Asset Tracking Number**

Current Setting:

Press the space key followed by the enter key to clear current setting

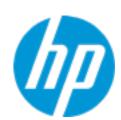

Ownership Tag

Current Setting:

Press the space key followed by the enter key to clear current setting

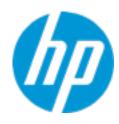

**HP** Computer Setup

Item Specific Help Replicated Setup

Help

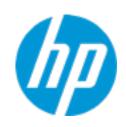

**Administrator Tools** 

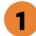

Fingerprint Reset on Reboot

**Security Configuration** 

Physical Presence Interface 2
Trusted Execution Technology (TXT)

Utilities

Absolute® Persistence Module Current State

**Activation Status: Inactive** 

Absolute® Persistence Module Permanent Disable: No

**System Management Command** 

**HP** Computer Setup

### Item Specific Help

#### 1. Create BIOS Administrator Password

The Administrator password controls access to the following features:

- Setup Menu (F10)
- 3rd Party Option ROM Management (F3)
- Update System ROM
- WMI Commands that change system settings
- BIOS Configuration Utility (BCU)
- Alternative Power-On Password

#### 2. Physical Presence Interface

When this feature is set to "Enable", then the user is notified on system power up when changes are made to system security policy, and the user must manually agree to those changes before the change is confirmed

### **BIOS Administrator Password**

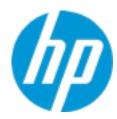

**Enter BIOS Administrator Password** 

### POST Power-On Password

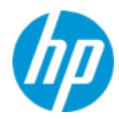

Enter POST Power-On Password

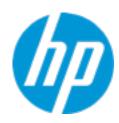

**HP** Computer Setup

**TPM Embedded Security** 

**TPM Specification Version** 

2.0

**TPM Device** 

TPM State 2

Clear TPM

**TPM Activation Policy** 

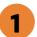

Item Specific Help

#### 1. TPM Device

Exposes the integrated Trusted Platform Module (TPM) for use.

Click on the field to see the options.

#### **TPM State**

Enables the integrated Trusted Platform Module (TPM).

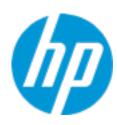

**HP** Computer Setup

#### **BIOS Sure Start**

Verify Boot Block on every boot

Prompt on Network Controller Configuration Change

Dynamic Runtime Scanning of Boot Block

Sure Start BIOS Settings Protection

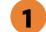

**Sure Start Secure Boot Keys Protection** 

Enhanced HP Firmware Runtime Intrusion Prevention and Detection 2

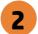

**Sure Start Security Even Policy** 

**Sure Start Security Event Boot Notification** 

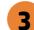

#### Item Specific Help

#### 1. Sure Start BIOS Settings Protection

When enabled, HP Sure Start will lock all critical BIOS settings and provide enhanced protection for these settings via the HP Sure Start non-volatile (flash) memory

- The BIOS administrator credentials must be set to enable this setting
- See HP Sure Start documentation for details on which BIOS settings are protected

#### 2. Enhanced HP Firmware Runtime Intrusion Prevention and Detection

Enables monitoring of HP system firmware executing out of main memory while the user Operating System is running.

Any anomalies detected in HP System firmware that is active while the user operating system is running will result in a Sure Start Security Event being generated. Click on the field to see the options.

#### 3. Sure Start Security Event Policy

This setting controls HP Sure Start behavior upon identifying a critical security event (any modification to HP firmware) during OS runtime.

- Log event only HP Sure Start will log all critical security events m the HP Sure Start Audit log within the HP Sure Start non-volatile (flash) memory
- Log Event and notify user: In addition to logging all critical security events. HP Sure Start will notify the user within thr operating system that a critical event has occurred
- Log Event and power off system: In addition to logging all critical events. HP Sure Start will power off the system upon detecting a HP Sure Start Security Event. Due to the potential for data loss, use of this setting is only recommended in situations where security integrity of the system is a higher priority than the risk of potential data loss

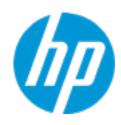

**HP** Computer Setup

### **Secure Boot Configuration**

Secure Boot

Secure Boot Key Management

Import Custom Secure Boot Keys

Clear Secure Boot keys

Reset Secure Boot keys to factory defaults

Enable MS UEFI CA key

Access to the above settings requires Sure Start Secure Boot Keys Protection to be disabled

Ready BIOS for Device Guard Use

Requires BIOS Administrator credentials to be configured and Secure Boot to be enabled.

| Item Specific Help |  |  |  |  |
|--------------------|--|--|--|--|
|                    |  |  |  |  |
|                    |  |  |  |  |
|                    |  |  |  |  |
|                    |  |  |  |  |
|                    |  |  |  |  |
|                    |  |  |  |  |
|                    |  |  |  |  |
|                    |  |  |  |  |
|                    |  |  |  |  |
|                    |  |  |  |  |
|                    |  |  |  |  |
|                    |  |  |  |  |
|                    |  |  |  |  |
|                    |  |  |  |  |
|                    |  |  |  |  |
|                    |  |  |  |  |
|                    |  |  |  |  |
|                    |  |  |  |  |
|                    |  |  |  |  |
|                    |  |  |  |  |
|                    |  |  |  |  |
|                    |  |  |  |  |
|                    |  |  |  |  |
|                    |  |  |  |  |

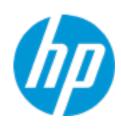

**HP** Computer Setup

Secure Platform Management (SPM)

NOTE: Some actions may not be selectable due to a pending password change. SPM

**SPM Current State: Not provisioned** 

**HP Sure run** 

**HP Sure Run Current State: Inactive** 

Enhanced BIOS Authentication Mode (EBAM)
EBAM Current State: Disabled

Local Access Key: Not Present

### Item Specific Help

#### 1. Create BIOS Administrator Password

The Administrator password controls access to the following features:

- Setup Menu (F10)
- 3rd Party Option ROM Management (F3)
- Update System ROM
- WMI Commands that change system settings
- BIOS Configuration Utility (BCU)
- Alternative Power-On Password

#### 2. Physical Presence Interface

When this feature is set to "Enable", then the user is notified on system power up when changes are made to system security policy, and the user must manually agree to those changes before the change is confirmed

#### 3. Intel Software Guard Extensions (SGX)

Enable/Disable Software Guard Extensions (SGX)

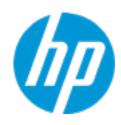

**HP** Computer Setup

Hard Drive Utilities

Save/Restore GPT of System Hard Drive

Boot Sector (MBR/GPT) Recovery Policy

#### Allow OPAL Hard Drive SID Authentication

Disable DriveLock on NVMe drives before using applications for hardware-based encryption.

Item Specific Help

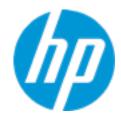

**HP** Computer Setup

Select a Drive

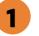

Item Specific Help

1. M.2 SSD 1: SAMSUNG MZ-VL21T0HCLR-00BH1-S641NEON900686 Set HDD Password

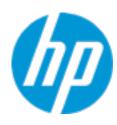

**HP** Computer Setup

**DriveLock Security Options** 

The hard drive's security state cannot be changed. Cycle power to manage DriveLock on this drive.

| Item Specific Help |  |  |  |  |
|--------------------|--|--|--|--|
|                    |  |  |  |  |
|                    |  |  |  |  |
|                    |  |  |  |  |
|                    |  |  |  |  |
|                    |  |  |  |  |
|                    |  |  |  |  |
|                    |  |  |  |  |
|                    |  |  |  |  |
|                    |  |  |  |  |
|                    |  |  |  |  |
|                    |  |  |  |  |
|                    |  |  |  |  |
|                    |  |  |  |  |
|                    |  |  |  |  |
|                    |  |  |  |  |
|                    |  |  |  |  |
|                    |  |  |  |  |
|                    |  |  |  |  |
|                    |  |  |  |  |
|                    |  |  |  |  |
|                    |  |  |  |  |

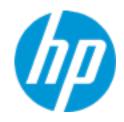

**HP** Computer Setup

Item Specific Help Select a Drive Help

### **BIOS Administrator Password**

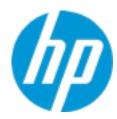

**Enter BIOS Administrator Password** 

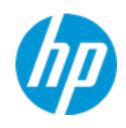

**HP** Computer Setup

Item Specific Help

1. Port Options
Enable/Disable Port Settings

2. Settings

Set the configuration for Remote HP PC Hardware Diagnostics, including the URLs used for download and upload, the scheduled execution frequency, etc.

3. Execute Remote HP PC Harware Diagnostics

1

2

Remote HP PC Hardware Diagnostics

3

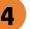

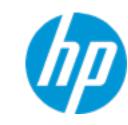

**HP** Computer Setup

Select Language

Select Keyboard Layout

| Item Specific Help |  |  |  |  |  |
|--------------------|--|--|--|--|--|
|                    |  |  |  |  |  |
|                    |  |  |  |  |  |
|                    |  |  |  |  |  |
|                    |  |  |  |  |  |
|                    |  |  |  |  |  |
|                    |  |  |  |  |  |
|                    |  |  |  |  |  |
|                    |  |  |  |  |  |
|                    |  |  |  |  |  |
|                    |  |  |  |  |  |
|                    |  |  |  |  |  |
|                    |  |  |  |  |  |
|                    |  |  |  |  |  |
|                    |  |  |  |  |  |
|                    |  |  |  |  |  |
|                    |  |  |  |  |  |
|                    |  |  |  |  |  |

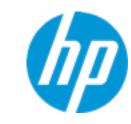

**HP** Computer Setup

| Caba  | ماريام | 4 Day | 10 L On |
|-------|--------|-------|---------|
| Strie | aute   | a POW | er-On   |

Sunday

Monday

Tuesday

Wednesday

Thursday

Friday

Saturday

Hour 0 Minute 0

| Item Specific Help |  |
|--------------------|--|
|                    |  |
|                    |  |
|                    |  |
|                    |  |
|                    |  |
|                    |  |
|                    |  |
|                    |  |
|                    |  |
|                    |  |
|                    |  |
|                    |  |
|                    |  |
|                    |  |
|                    |  |
|                    |  |
|                    |  |
|                    |  |
|                    |  |
|                    |  |

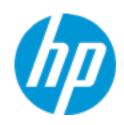

**HP** Computer Setup

### **Boot Options** Startup Delay (sec.) Fast Boot **CD-ROM Boot USB Storage Boot** Network (PXE) Boot **After Power Loss** Prompt on Memory Size Change Prompt on Fixed Storage Change **After Boot Device Not Found Audio Alerts During Boot** NumLock on at boot USB: SATA CD: M.2 SSD 1: Windows Boot Manager NETWORK BOOT: IPV4 Network - Intel(R) Ethernet Connection (14) I219-LM NETWORK BOOT: IPV6 Network - Intel(R) Ethernet Connection (14) I219-LM NETWORK BOOT: Wi-Fi IPV4 Network NETWORK BOOT: Wi-Fi IPV6 Network

### Item Specific Help

#### 1. After Power Loss

Determine the system's state after power is lost to the unit.

#### 2. After Boot Device Not found

Allows you to set the system behavior after boot device not found.

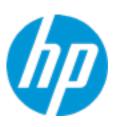

**HP** Computer Setup

### **HP Sure Recover**

HP Sure Recover 1

1

Recover from Network 2

5

Recover after Boot Failure 3

Prompt before Boot Failure Recovery 4

**Recovery Agent** 

**URL:** 

http://ftp.hp.com/pub/pcbios/CPR

Username:

Provisioning Version:

0

Recovery Image

**URL**:

**Username:** 

Provisioning Version:

0

### Item Specific Help

#### 1. HP Sure Recover

If this setting is enabled, the system firmware will honor local and remote requests to reinstall the OS. If it is disabled, all requests to reinstall the OS will be ignored.

### 2. Recover from Network

If this setting is enabled, the system firmware will obtain the recovery agent from the network. Otherwise, the system firmware will obtain the recovery agent from a local drive.

#### 3. Recover after Boot Failure

If this setting is enabled and no bootable UEFI OS is found, the system firmware will launch HP Sure Recover.

### 4. Prompt before Boot Failure Recovery

If this setting is enabled and a no bootable UEFI OS is found, the user is notified of the boot failure and asked to choose whether to start or cancel HP Sure Recover.

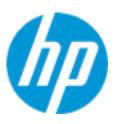

**HP** Computer Setup

### System Options

**Configure Storage Controller for RAID** 

**RST Remapping** 

Turbo-boost

Hyperthreading

Virtualization Technology (VTx)

Virtualization Technology for Directed I/O (VTd)

**DMA Protection** 

Pre-boot DMA protection

Early PCIe Delay

2

**Accelerate USB Enumeration** 

NVMe Write Endurance Masking 3

Reset Factory Defaults on Battery Loss

**Power Button Override** 

**HP Application Driver** 

USB Type-C Connector System Software Interface (UCSI) 4

**Performance Control** 

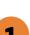

### Item Specific Help

### 1. Pre-boot DMA protection

Selecting The Device Scope For Prer-Boot DMA Protection

### 2. Early PCIe Delay

Configurable delay to allow add-in PCIe cards to finish training prior to system firmware disabling root ports which don't appear to have any devices connected to them.

### 3. NVMe Write Endurance Masking

When enabled, system will no longer pause to report a critical error during boot when NVMe write endurance is exceeded. All other errors will continue to be reported as usual.

## 4. USB Type-C Connector System Software Interface (UCSI)

The UCSI option should be disabled if booting a Microsoft Windows 10 version before 1709 to avoid system stability issues.

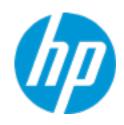

**HP** Computer Setup

**Built-In Device Options** 

**Embedded LAN Controller** 

Wake On LAN

**Dust Filter** 

Dust Filter Reminder (Days)

Video memory size

**Audio Device** 

Microphone

Internal Speakers

Increase Idle Fan Speed(%)

M.2 USB / Bluetooth

LAN/WLAN Auto Switching

Wake on WLAN

0

| Item Specific Help |  |
|--------------------|--|
|                    |  |
|                    |  |
|                    |  |
|                    |  |
|                    |  |
|                    |  |
|                    |  |
|                    |  |
|                    |  |
|                    |  |
|                    |  |
|                    |  |
|                    |  |
|                    |  |
|                    |  |
|                    |  |
|                    |  |
|                    |  |
|                    |  |
|                    |  |
|                    |  |
|                    |  |
|                    |  |
|                    |  |
|                    |  |
|                    |  |

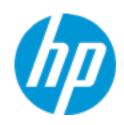

**HP** Computer Setup

### **Port Options**

Front USB Ports 1

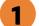

Front USB Port 1

Front USB Port 2

Front USB Port 3

Front USB Port 4

Front USB Port 5

Rear USB Ports 2

Rear USB Port 1

Rear USB Port 2

Rear USB Port 3

Rear USB Port 4

Rear USB Port 5

Rear USB Port 6

USB Legacy Port Charging 2

Front USB Type-C Downstream Charging

Media Card Reader/SD\_RDR USB

SATA 0

SATA 1

SATA 2

SATA 3

**Restrict USB Devices** 

### Item Specific Help

### 1. Front USB Ports

Hides the rear USB ports from the OS

### 2. Rear USB Ports

Hides the rear USB ports from the OS

### 3. USB Legacy Port Charging

**Enable USB Charging port for charging** capability when system Hibernate/Shutdown

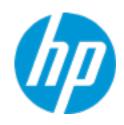

**HP** Computer Setup

### Power Management Options

Runtime Power Management 1

**Extended Idle Power States** 

2

S5 Maximum Power Savings

3

PCI Express Power Management

4

Power On from Keyboard Ports

5

Unique Sleep State Blink Rates

### Item Specific Help

## **1. Runtime Power Management** Enables Runtime Power Management.

## 2. Extended Idle Power States Increases the OS's Idle Power Savings.

### 3. S5 Maximum Power Savings

Enabling this feature reduces the power of this system as much as possible in the S5 state. Power is removed from the wake up circuitry, the expansion slots and any management features while in SB.

### 4. PCI Express Power Management

Enabling this option permits the PCI Express links to use Active State Power Management (ASPM) to enter low power states while not in use.

### 5. Power On from Keyboard Ports

To wake up system from Hibernate/Shutdown via keyboard

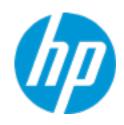

**HP** Computer Setup

### Remote Management Options

Intel Management Engine (ME)

Intel Active Management Technology (AMT)

**USB Key Provisioning Support** 

**USB Redirection Support** 

Unconfigure AMT on next boot

**SOL Terminal Emulation Mode** 

Show Unconfigure ME Confirmation Prompt

Verbose Boot Messages

Watchdog Timer

OS Watchdog Timer (min.)

BIOS Watchdog Timer (min.)

CIRA Timeout (min.)

| Item Specific Help |
|--------------------|
|                    |
|                    |
|                    |
|                    |
|                    |
|                    |
|                    |
|                    |
|                    |
|                    |
|                    |
|                    |
|                    |
|                    |
|                    |
|                    |
|                    |
|                    |
|                    |
|                    |
|                    |
|                    |
|                    |

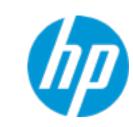

**HP** Computer Setup

Item Specific Help

Slot Settings

PCI Express x16 Slot 1

Option ROM Download

Limit PCle Speed

PCI Express x1 Slot 2

Option ROM Download

Limit PCIe Speed

PCI Express x4 Slot 3

Option ROM Download

Limit PCle Speed

PCI Express x16(4) Slot 4

Option ROM Download

Limit PCle Speed

M.2 WLAN/BT

Option ROM Download

Limit PCle Speed

M.2 SSD 1

**Current PCIe Speed** 

Option ROM Download

Limit PCle Speed

M.2 SSD 2

Option ROM Download

Limit PCle Speed

Gen 4 (16Gbps)

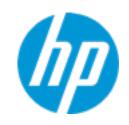

**HP** Computer Setup

### Remote HP PC Hardware Diagnostics

### Diagnostics Download URL

Custom Download Address

1

Diagnostics Logs Upload URL

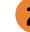

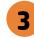

4

**Scheduled Execution** 

Frequency

**Execute On Next Boot** 

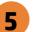

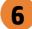

### Item Specific Help

### 1. Diagnostics Download URL

Select between HP server URL and a custom server URL.

### 2. Custom Upload Address

Configure a URL for diagnostics logs upload.

#### 3. Username

Configure the username for uploading diagnostics logs to the server, if authentication is required.

### 4. Password

Configure the password for uploading diagnostics logs to the server, if authentication is required.

### 5. Frequency

Select the frequency for scheduled execution of Remote HP PC Hardware Diagnostics.

### 6. Execute On Next Boot

Enable/disable the execution on next boot. The flag will be disabled after the diagnostics have run.

# **Custom Upload URL**

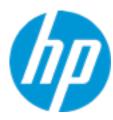

There is no Custom Upload URL configured.
Type a new Custom Upload URL and press ENTER to save.
Press ESC to CANCEL

## **Custom Server Username**

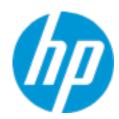

There is no Username configured.

Type a new Username and press ENTER to save.

Press ESC to CANCEL

## **Custom Server Password**

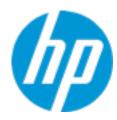

There is no Upload Server Password configured.
Type a new Upload Server Password and press ENTER to save.
Press ESC to CANCEL

## **UEFI** Drivers

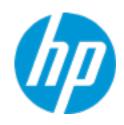

**HP** Computer Setup

This will restart the system into the 3rd Party Option ROM Management application. You can get to this application directly by pressing F3 during startup.

| Item Specific Help |
|--------------------|
|                    |
|                    |
|                    |
|                    |
|                    |
|                    |
|                    |
|                    |
|                    |
|                    |
|                    |
|                    |
|                    |
|                    |
|                    |
|                    |
|                    |
|                    |
|                    |
|                    |